# **Mate**

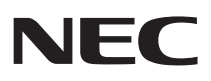

# **はじめにお読みください**

タイプMX Windows 10 Pro 64ビットモデル

お買い上げいただき、まことにありがとうございます。 本マニュアルは、Windowsの基本的な操作がひと通りでき、アプリケーションなどのヘルプを使っ て操作方法を理解、解決できることを前提に本機固有の情報を中心に記載されています。 なお本マニュアルに記載のイラストはモデルにより多少異なります。

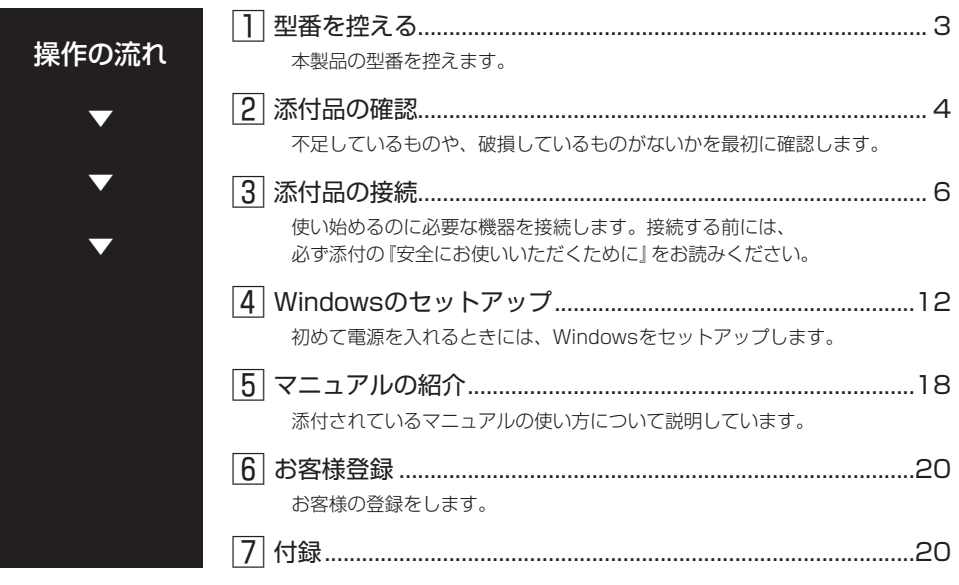

# **本マニュアルの表記について**

本マニュアルでは、特にことわりのない場合、次のように表記します。

#### ◆ 本マニュアルで使用しているOSの正式名称

本文中の表記 正式名称

Windows | Windows 10 Pro 64ビット

#### ◆ 本マニュアルで使用している記号

 $\mathbf{I}$ 

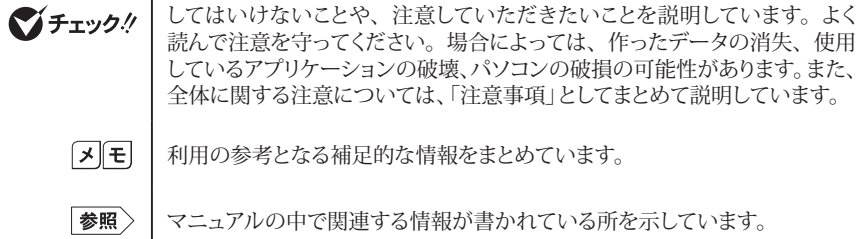

#### ◆ 本マニュアルで使用している表記

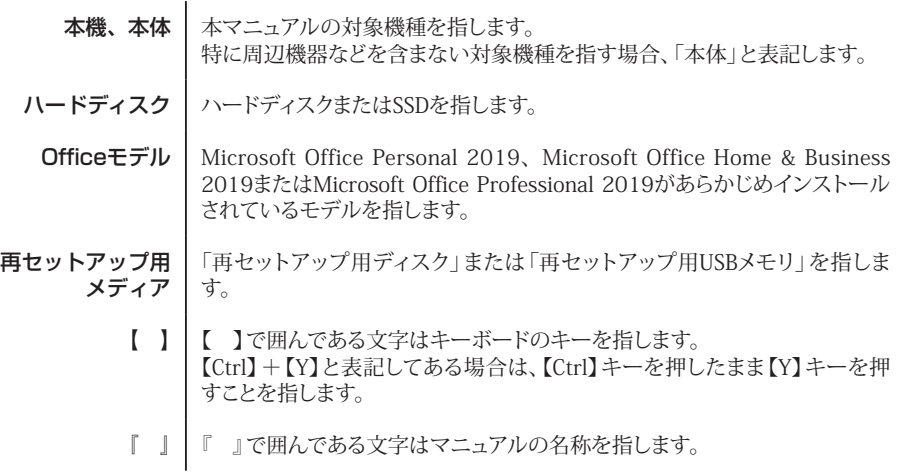

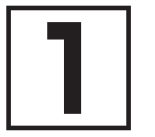

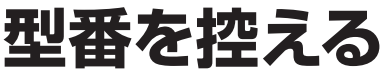

# **型番を控える**

梱包箱のステッカーに記載されているスマートセレクション型番、またはフリーセレクション型 番(フレーム型番とコンフィグオプション型番)を控えてください。型番は添付品の確認や、再 セットアップをするときに必要になりますので、必ず控えておくようにしてください。

### マチェックリー

型番を控えておかないと、梱包箱をなくした場合に再セットアップに必要な情報が手元に 残りません。

### **█ 型番を控える**

● スマートセレクション型番の場合(ラベル仕様は下記のいずれかの仕様)

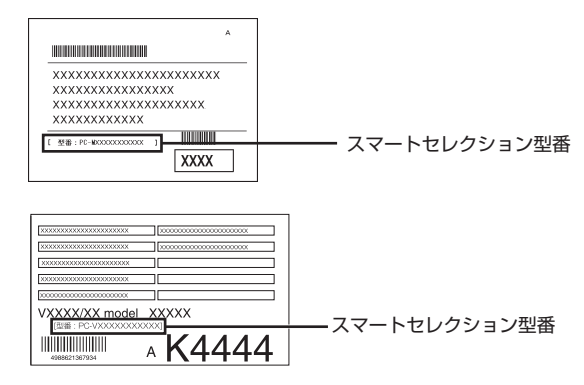

● フリーセレクション型番の場合(ラベル仕様は下記のいずれかの仕様)

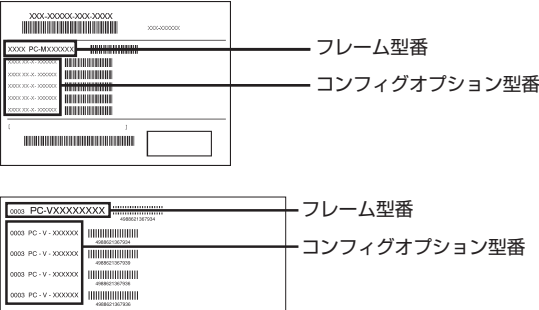

「日型番を控える」は以上です。 次の「2 添付品の確認」へ進んでください。

644-10024-001-0003 PC-XXXXXXXXXXXX

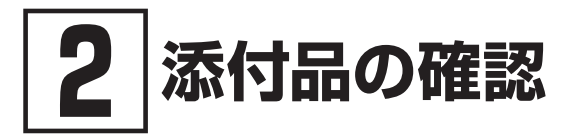

# **添付品を確認する**

梱包箱を開けたら、まず添付品が揃っているかどうか、このチェックリストを見ながら確認して ください。万一、添付品が足りない場合や破損していた場合は、すぐにご購入元にご連絡ください。

#### マチェック!/

梱包箱には、このチェックリストに記載されていない注意書きの紙などが入っている場合 がありますので、本機をご使用いただく前に必ずご一読ください。 また、紛失しないよう、保管には十分気を付けてください。

#### 1. 箱の中身を確認する

#### ● 添付品

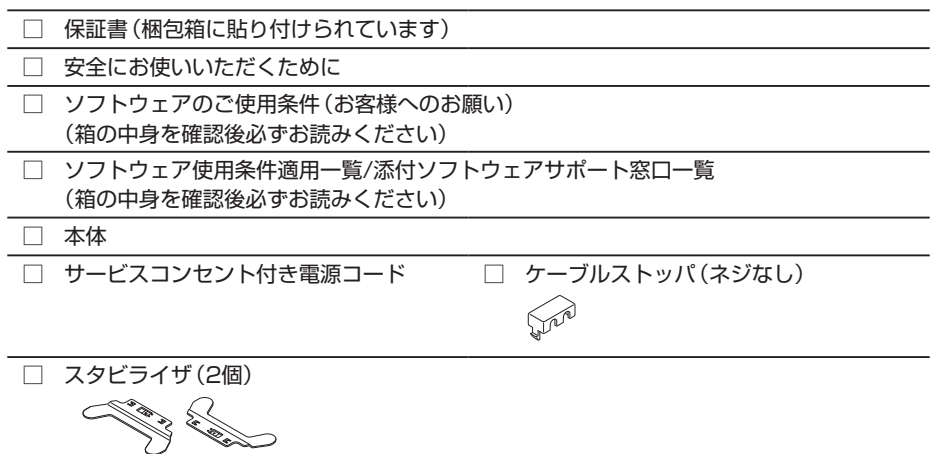

#### ● 選択した構成オプションの添付品

<u>Kaith</u>

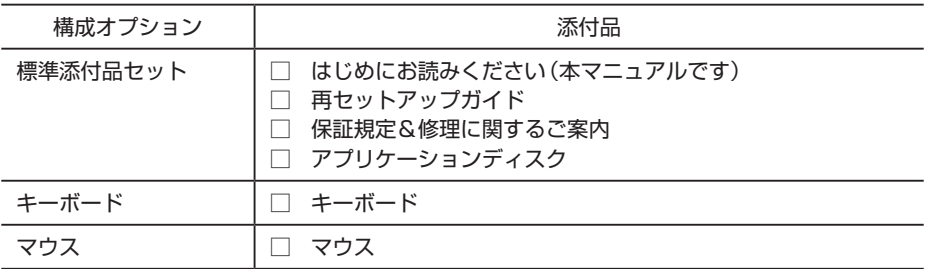

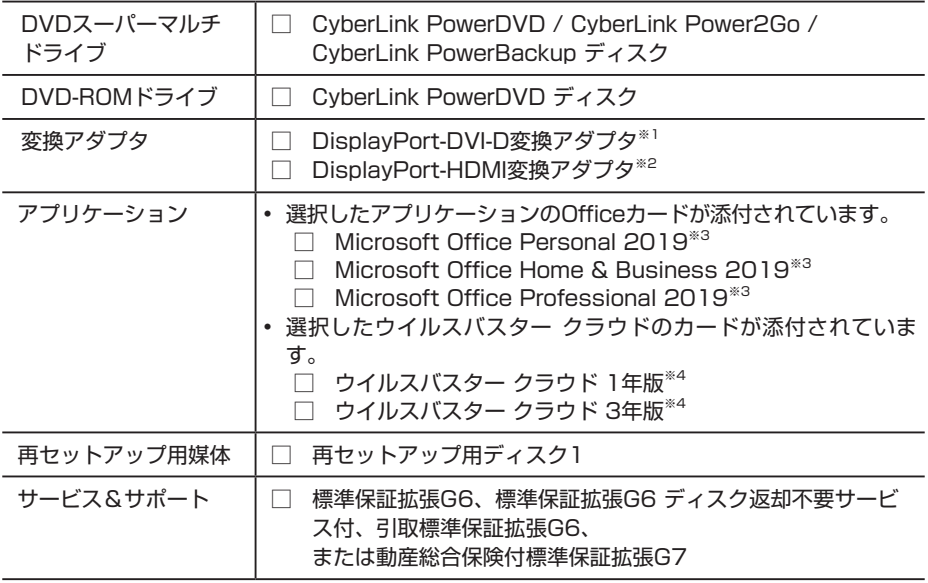

- ※1: DisplayPort-DVI-D変換アダプタ(1本)を選択した場合は、1本添付されています。 DisplayPort-DVI-D変換アダプタ(2本)を選択した場合は、2本添付されています。
- ※2 DisplayPort-HDMI変換アダプタ(1本)を選択した場合は、1本添付されています。 DisplayPort-HDMI変換アダプタ(2本)を選択した場合は、2本添付されています。
- ※3: ライセンス認証に必要なプロダクトキーは、Officeカード自体に記載されています。

※4: インストールの際に必要なシリアル番号が記載されています。

### 2. ディスプレイがセットになったモデルの場合、ディスプレイの添付品は、下記の URLより、ディスプレイのマニュアルを見て確認する

https://www.nec-display.com/dl/jp/dp/man\_dim/index.html

#### 3. 本体にある型番、製造番号と保証書の型番、製造番号が一致していることを確認する

万一違っているときは、すぐにご購入元にご連絡ください。また保証書は大切に保管しておいて ください。

なお、フリーセレクション型番の場合は、フレーム型番のみが表示されています。

保証期間中に万一故障した場合は、保証書の記載内容に基づいて修理いたします。

保証期間後の修理については、ご購入元、または当社指定のサービス窓口にご相談ください。 修理によって機能が維持できる場合は、お客様のご要望により有償修理いたします。

「2 添付品の確認」は以上です。 次の「3 添付品の接続」へ進んでください。

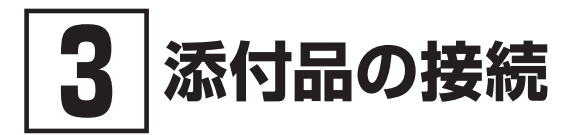

### **設置場所を決める**

設置場所については、添付の『安全にお使いいただくために」の「本体使用上の警告・注意」をご 覧になり、適した場所に設置してください。

### ブチェック !!

通風孔をふさがないようにできるだけ周囲に15cm以上のスペースを確保して下さい。

### **接続するときの注意**

- 本体、ケーブルのコネクタの端子に触れない 故障の原因になります。
- Windowsのセットアップ、ファイアウォールの設定を終了させてから、LANケーブルを接続 する

本機を安全にネットワークへ接続させるためです。Windowsのセットアップについては、「4 Windowsのセットアップ」をご覧ください。

# **スタビライザを取り付ける**

本機には、本体を縦置きで使用する場合に安定して設置するためのスタビライザが添付されてい ます。梱包箱から出したままの状態では、スタビライザは本体に取り付けられていません。縦置 きで使用する場合は、転倒防止のため、必ずスタビライザを取り付けて設置してください。 また、本体を横置きで使用することもできます。この場合、スタビライザをセットする必要はあ りません。

横置きで使用する場合は、「キーボード、マウスを接続する」(p.7)へ進んでください。

*1* 机の端などに本体を横置きにし、本体を安定させる

机やテーブルなどを傷付けたりしないように、厚手の紙や布などを敷いておくことをおすす めします。

*2* スタビライザを本体のツメに合わせ、スタビライザを矢印方向にストッパがロックされるま でスライドさせる

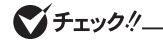

スタビライザを本体に取り付けるときは、指をけがしないよう注意してください。

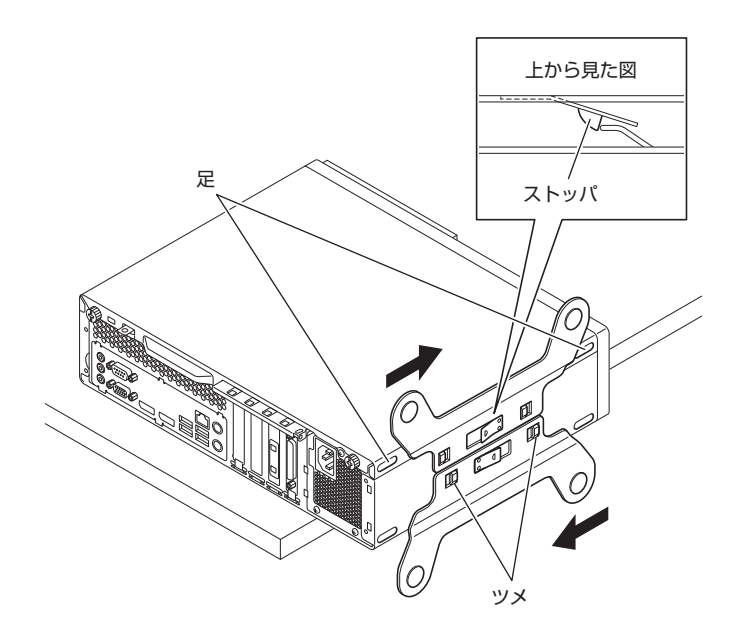

# **キーボード、マウスを接続する**

ここでは、構成オプションでキーボード、マウスを選択した場合を例に説明します。 お使いのキーボードにより、*A* または*B* のいずれかの方法で接続してください。

#### *A* USB 109キーボードを接続する場合

**A-1** キーボードとマウスを本体のUSBコネクタ( << または SS< )に接続する

うちに おおとこ おおとこ おおところ 正面 こうしょう エルス エルス

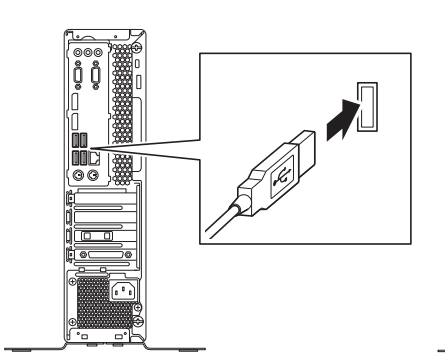

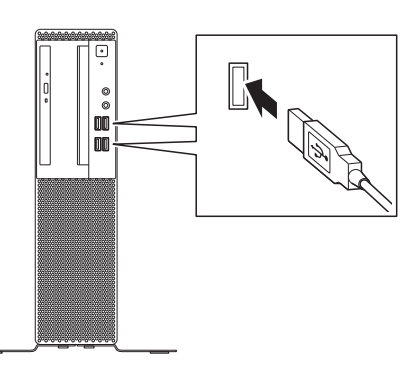

*B* PS/2テンキー付き小型キーボード、またはPS/2 109キーボードを接続する場合 **B-1** キーボードのコネクタ(紫)を本体の( | | | | )のコネクタ(紫)に接続する

### マイチェック.!

キーボードのコネクタをしっかりと奥まで差し込んでください。差し込みが浅い場合、パ ソコンがキーボードを認識しないことがあります。認識しないときは、本体の電源を切っ た状態で、コネクタを接続し直してください。

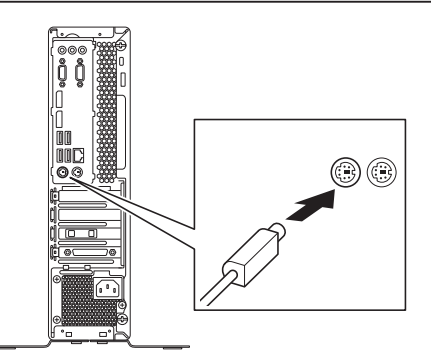

#### **B-2** マウスを本体のUSBコネクタ( →<→ または SS<→)に接続する

詳しくは、「*A* USB 109 キーボードを接続する場合」(p.7)をご覧ください。

# **ディスプレイを接続する**

ディスプレイは、本体とセットになったモデルと別売のモデルがあり、接続方法が異なる場合が あります。下記のURLより、ディスプレイのマニュアルをご覧になり、接続してください。 https://www.nec-display.com/dl/jp/dp/man\_dim/index.html

ディスプレイにより、*A* (デジタル接続)、*B* (アナログ接続)のいずれか1つの方法で接続してく ださい。

#### イチェック!/

複数のディスプレイを使用する場合は、Windowsのセットアップ後に『活用ガイド』の「本 機の機能」-「ディスプレイ」-「ディスプレイを接続する」をご覧になり、接続してくださ い。

#### *A* デジタル液晶ディスプレイを接続する場合

ここでは、液晶ディスプレイ(LCD-E241N-C)がセットになった場合を例に説明します。そ の場合、*A-1*の方法で接続してください。 DVI-Dコネクタのみの液晶ディスプレイをお使いの場合は、*A-2*~*A-3*をご覧ください。 HDMIコネクタを使用して液晶ディスプレイと接続する場合は、*A-4*~*A-5*をご覧ください。

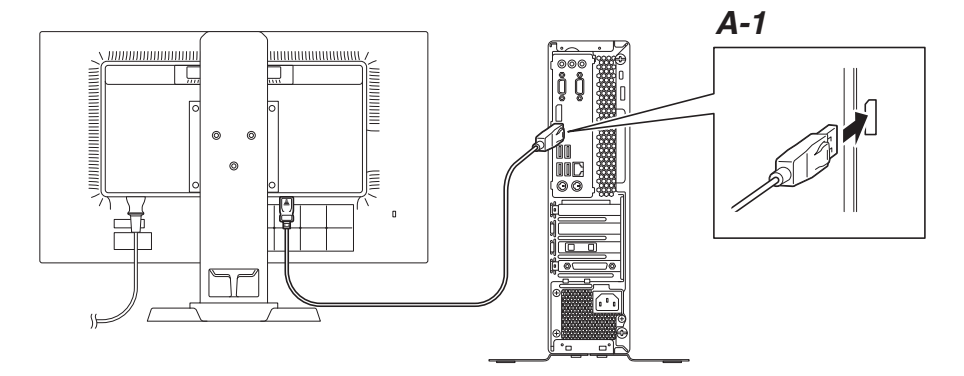

*A-1* 液晶ディスプレイの背面につながっているDisplayPortケーブルのコネクタの形状 を確認し、本体のDisplayPortコネクタに接続する

### マチェック!/

DVI-Dコネクタのみの液晶ディスプレイをお使いの場合は、DisplayPort-DVI-D変換ア ダプタをお使いください。

ご購入の際にDisplayPort-DVI-D変換アダプタを選択しなかった場合は、DisplayPort-DVI-D変換アダプタは添付されません。市販のDisplayPort-DVI-D変換アダプタを別途 お買い求めください。

- *A-2* 液晶ディスプレイの背面につながっているDVIケーブルのコネクタを、DisplayPort-DVI-D変換アダプタのコネクタにしっかりネジ止めして接続する
- *A-3* DisplayPort-DVI-D変換アダプタのもう一方のコネクタの形状を確認し、本体の DisplayPortコネクタに接続する

#### マチェック!/

HDMIコネクタのみの液晶ディスプレイをお使いの場合は、DisplayPort-HDMI変換ア ダプタをお使いください。

ご購入の際にDisplayPort-HDMI変換アダプタを選択しなかった場合は、DisplayPort-HDMI変換アダプタは添付されません。市販のDisplayPort-HDMI変換アダプタを別途 お買い求めください。

- *A-4* 液晶ディスプレイの背面につながっているHDMIケーブルのコネクタを、 DisplayPort-HDMI変換アダプタのコネクタに接続する
- *A-5* DisplayPort-HDMI変換アダプタのもう一方のコネクタの形状を確認し、本体の DisplayPortコネクタに接続する

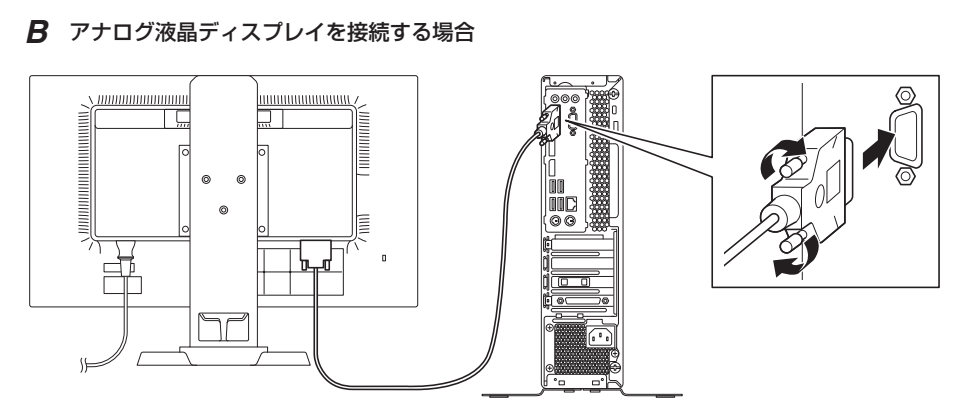

*B-1* 液晶ディスプレイの背面につながっているアナログRGBケーブルのコネクタの形状 を確認し、本体のアナログRGBコネクタにしっかりネジ止めして接続する

# **オーディオケーブルを接続する**

本体と液晶ディスプレイをDisplayPort-DVI-D変換アダプタまたはアナログRGBケーブルで接続し ている場合は、オーディオケーブルの接続が必要です。

次のイラストのように、本体と液晶ディスプレイをオーディオケーブルで接続します。液晶ディ スプレイのオーディオケーブルは、本体背面の(♪→)のコネクタ(緑)に接続します。

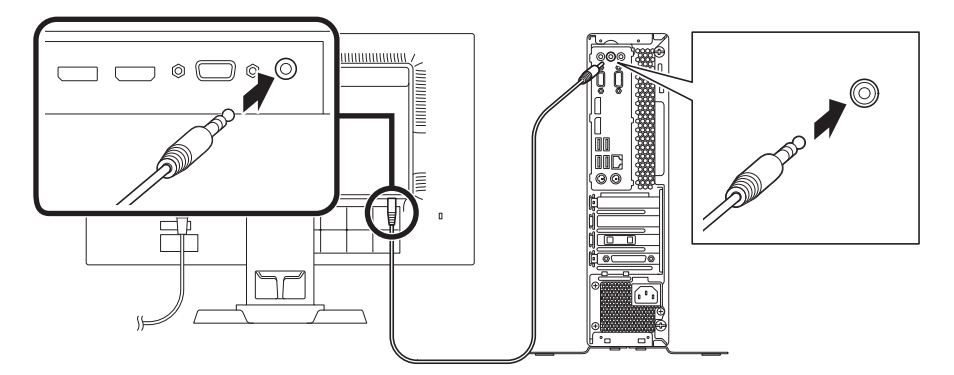

# **アース線、電源コードを接続する**

次のイラストのようにアース線、電源コードを接続してください。

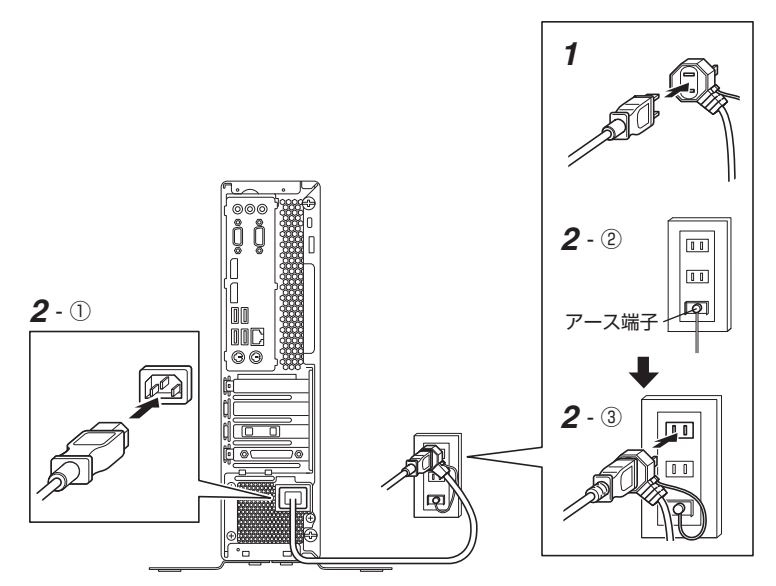

- *1* ディスプレイの電源コードのプラグをサービスコンセント付き電源コードに差し込む ディスプレイによって接続方法が異なる場合があります。下記のURLより、ディスプレイの マニュアルをご覧になり、接続してください。 https://www.nec-display.com/dl/jp/dp/man\_dim/index.html
- *2* 本体の電源コードを接続する
	- ① サービスコンセント付き電源コードを本体に接続する
	- ② アース線をACコンセントのアース端子に接続する

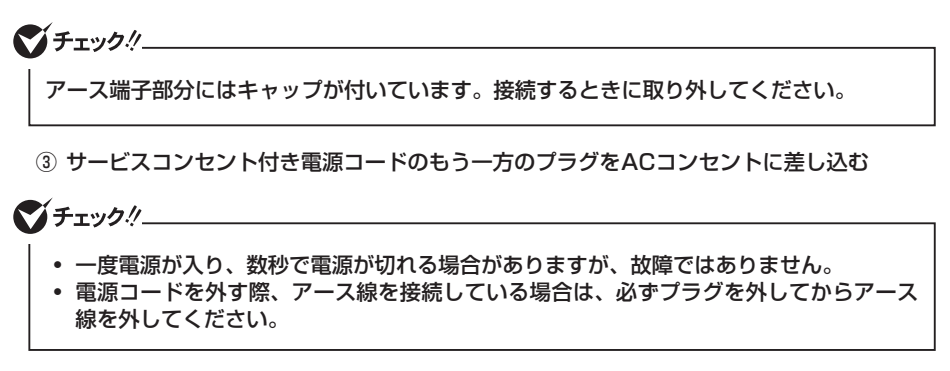

「3 添付品の接続」は以上です。 「4 Windowsのセットアップ」(p.12)へ進んでください。

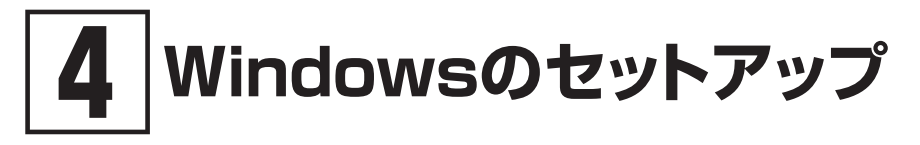

初めて本機の電源を入れるときは、Windowsのセットアップの作業が必要です。

### イチェックリー

Windowsのセットアップの途中では絶対に電源を切らないでください。作業の途中で電源 スイッチを操作したり電源コードを引き抜いたりすると、故障の原因になります。 障害が発生した場合や誤って電源スイッチを押してしまった場合は、「セットアップ中にト ラブルが発生した場合」(p.16)をご覧ください。

# **セットアップをするときの注意**

#### ● マニュアルに記載されている手順通りに行う

Windowsをセットアップするときは、必ず本マニュアルに記載されている手順を守ってくだ さい。手順を省略したり、画面で指示された以外のキーを押したり、スイッチを操作したり すると、正しくセットアップできないことがあります。

#### ● 周辺機器は接続しない

この作業が終わるまでは、「3 添付品の接続」で接続した機器以外の周辺機器(プリンタや増設 メモリなど)の取り付けを絶対に行わないでください。これらの周辺機器を本機と一緒にご購 入された場合は、先に「4 Windowsのセットアップ」の作業を行った後、周辺機器に添付され ているマニュアルを読んで接続や取り付けを行ってください。

#### ● LANケーブルは接続しない

本機を安全にネットワークへ接続させるため、Windowsのセットアップ、ファイアウォール の設定を終了させてから、LANケーブルを接続してください。

#### ● 途中で電源を切らない

途中で画面が止まるように見えることがあっても、セットアッププログラムは動作している ことがあります。慌てずに手順通り操作してください。

#### ● セットアップ中は放置しない

セットアップ中に操作が必要な場面がありますので、Windowsのセットアップが終了するま では、本機を長時間放置しないでください。

### **セットアップを始める前の準備**

Windowsのセットアップ中に本機を使う人の名前(ユーザー名)を入力する必要があります。登 録する名前を決めておいてください。

マチェックリ

• ユーザー名、コンピューター名(PC名)を登録する際、必ず半角英数字のみを使用して ください(20文字以内)。 以下のような記号や特定の文字列をユーザー名、コンピューター名(PC名)に登録する とWindowsのセットアップが完了しない場合や、アプリケーションが正しく動作しな い場合があります。 • 全角文字、半角カナ文字、環境依存文字、記号全般、スペース • 特定の文字列 CON、PRN、AUX、CLOCK\$、NUL、COM1~COM9、LPT1~LPT9、 NONE • Windowsのセットアップ終了後に、次の手順でコンピューター名(PC名)を確認および 変更することができます。 *1* アクション センターを表示し、「すべての設定」をクリック *2* 「システム」をクリック *3* 「バージョン情報」をクリック *4* 「この PC の名前を変更」をクリック *5* 「PC 名を変更する」画面で、コンピューター名(PC名)を入力する *6* 「次へ」をクリック *7* 「今すぐ再起動する」をクリック パソコンが再起動し、再起動後にコンピューター名(PC名)が変更されます。

# **電源を入れる**

*1* ディスプレイの電源を入れる

ディスプレイの電源スイッチの位置は、下記のURLより、対象のディスプレイのマニュアル をご覧になり、ご確認ください。 https://www.nec-display.com/dl/jp/dp/man\_dim/index.html

2 本体の電源スイッチ((l))を押す

### シチェック!/

液晶ディスプレイは、非常に高精度な技術で作られていますが、画面の一部にドット抜 け※(ごくわずかな黒い点や、常時点灯する赤、青、緑の点)が見えることがあります。 また、見る角度によっては、色むらや明るさのむらが見えることがあります。これらは、 液晶ディスプレイの特性によるものであり、故障ではありません。交換・返品はお受け いたしかねますので、あらかじめご了承ください。

※: 一般社団法人 電子情報技術産業協会(JEITA)のガイドラインに従い、ドット抜けの割 合を「仕様一覧」に記載しています。「PC検索システム」の「型番直接指定検索」よりお 使いの機種を検索し、「仕様一覧」をご覧ください。 http://www.bizpc.nec.co.jp/bangai/pcseek/ ガイドラインの詳細については、下記のURLよりご覧ください。 「パソコン用液晶ディスプレイのドット抜けに関する定量的表記ガイドライン」 https://home.jeita.or.jp/page\_file/20110511155520\_QPHs9e7Z80.pdf

# **セットアップの作業手順**

**マチェック!** 

- 手順8、9、10、11の設定内容についてはシステム管理者にお問い合わせください。
- もしナレーターが起動していて操作に支障が出る場合は、以下の方法でナレーターを終 了して下さい。
	- キーボードで【Alt】、【Tab】キー同時押しでナレーターの設定画面に切り替えて、画 面内の「終了」をクリック。
	- キーボードで【 】、【Ctrl】、【Enter】キー同時押しする。
- *1* 「お住まいの地域はこちらでよろしいですか?」画面が表示されたら、「日本」が選択されてい ることを確認し、「はい」をクリック
- *2* 「キーボード レイアウトはこちらでよろしいですか?」画面が表示されたら、「Microsoft IME」が選択されていることを確認し、「はい」をクリック
- *3* 「2つ目のキーボード レイアウトを追加しますか?」画面が表示されたら、「スキップ」をク リック
- *4* 「ネットワークに接続しましょう」画面が表示されたら、「今はスキップ」をクリック

**マイチェック!/\_\_** 

「ネットワークに接続しましょう」画面上に「今はスキップ」が表示されない場合、以下の操 作を試してください。

- *1* 「ネットワークに接続しましょう」画面上に表示されている任意のネットワークを選択す る
- *2* 選択したネットワークに対するセキュリティキー入力画面またはSSID入力画面が表示 されたら、何も入力せずに画面下の「戻る」ボタンをクリック
- *5* 「後で時間を節約するために今すぐ接続」画面が表示されたら、「いいえ」をクリック
- *6* 「Windows 10 使用許諾契約」が表示されたら、内容を確認する
- *7* 内容を確認後、「同意」ボタンをクリック
- *8* 「この PC を使うのはだれですか?」画面が表示されたら、ユーザー名を入力し、「次へ」ボタ ンをクリック

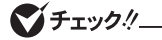

ユーザー名を入力しないと、次の操作に進むことはできません。

- *9* 「確実に覚えやすいパスワードを作成します」画面が表示されたら、パスワードを入力し、「次 へ」ボタンをクリック
- *10*「パスワードの確認」画面が表示されたら、手順9と同じパスワードを入力し、「次へ」ボタン をクリック

*11*「このアカウントのセキュリティの質問を作成します」画面が表示されたら、セキュリティの 質問と答えを設定し、「次へ」をクリック

イチェックリ

セキュリティの質問と答えは3つ設定してください。

- *12*「Cortana をパーソナル アシスタントとして指定しますか?」画面が表示されたら、内容を 確認し、「同意」または「拒否」をクリック
- *13*「アクティビティの履歴を利用してデバイス間でより多くのことを行う」画面が表示された ら、内容を確認し、「はい」または「いいえ」をクリック
- *14*「デバイスのプライバシー設定の選択」画面が表示されたら、任意の設定を選択し、「同意」を クリック

**マイチェック!/\_** 

同意しないと、セットアップを完了できません。

途中で何度か画面が変わり、デスクトップ画面が表示されるまでしばらくかかります。

#### マイチェック.!!

スタートメニューにはアプリ更新が行われるまで「間もなくアプリをお使いいただけます」 と表示される場合もあります。

デスクトップ画面が表示されたらセットアップは完了です。 「セットアップ後の操作、設定、注意事項」(p.16)へ進んでください。

#### ◎ サインインとシャットダウンについて

■ サインイン

サインインするには、本体の電源を入れた後、次のように操作します。

- *1* ロック画面をクリック
- *2* サインインの画面が表示されたら、パスワードを入力する
- *3* 【Enter】を押す
- シャットダウン

電源を切るには、次のように操作します。

- **1** デスクトップで「スタート」ボタン( | → )をクリックしてスタートメニューを表示し、 (hをクリック
- *2* 「シャットダウン」をクリック

# **セットアップ中にトラブルが発生した場合**

### **█ 電源スイッチを押しても電源が入らない**

電源コードの接続が不完全であることが考えられるので、一度電源コードのプラグをACコンセ ントから抜き、本体と電源コードがしっかり接続されていることを確認してから、もう一度電源 コードのプラグをACコンセントに差し込む

電源コードを接続し直しても電源が入らない場合は、本体の故障が考えられますので、ご購入元 にご相談ください。

### **█ セットアップの途中で、誤って電源を切ってしまった**

セットアップが正しく完了せず、Windowsのシステムファイルやレジストリが破損する可能性がある ので、Windowsを再セットアップするか、購入元に相談する

再度電源を入れて、エラーメッセージ(「Windowsエラー回復処理」画面など)が表示されず、正 常にセットアップが完了したように見えた場合でも、Windowsを再セットアップするか、ご購入 元にご相談ください。

再セットアップについては、『再セットアップガイド』をご覧ください。

### **█ セットアップの途中でパソコンが反応しない、またはエラーメッ セージが表示された**

パソコンが反応しなかったり、エラーメッセージが表示されたりした場合は、メッセージを書き 留めた後、本機の電源スイッチを4秒以上押して、強制的に終了する

いったん電源を切った後で電源を入れ直す場合は、電源を切ってから5秒以上間隔をあけて電源 を入れてください。また、電源コードを抜いたり、ブレーカーなどが落ちて電源が切れたりした 場合は、電源コードを抜いた状態で90秒以上間隔をあけてから、再度電源コードを接続し、電源 を入れてください。その後、上記の「セットアップの途中で、誤って電源を切ってしまった」をご 覧ください。

# **セットアップ後の操作、設定、注意事項**

セットアップ後は必要に応じて、次の操作や設定を行います。 必要な操作、設定の後、「5 マニュアルの紹介」(p.18)で該当するマニュアルをご覧になり、 本機をご利用ください。

### **█「再セットアップ用メディア」の作成について**

ハードディスク内に再セットアップ用データを格納しています。

ご購入いただいたモデルが「再セットアップ用メディア」を未添付の場合は、「再セットアップ用 メディア」を一度だけ作成することができます。

ハードディスクが故障した場合などに備え、「再セットアップ用メディア」を作成しておくことを おすすめします。

「再セットアップ用メディア」についての詳細は『再セットアップガイド』をご覧ください。

# **█ Windows® Update、またはMicrosoft® Updateについて**

Windows® Update、またはMicrosoft® Updateでは最新かつ重要な更新プログラムが提供されて います。Windowsを最新の状態に保つために、Windows® Update、またはMicrosoft® Updateを 定期的に実施してください。

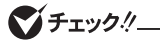

- PCの 安 定 動 作 お よ び セ キ ュ リ テ ィ 向 上 の た め、Windows® Update、 ま た は Microsoft® Updateを可能な限りOSのセットアップ直後に実施してください。アップ デートの前にInternet Explorerのダウングレードなど、必要な作業項目がある場合は、 各手順に従って対応してください。
- 本機には更新プログラムがインストールされております。更新プログラムをアンインス トールすると、修正されていた問題が発生する可能性がありますのでアンインストール を行わないでください。
- Officeモデルをご利用の場合は、Windows® Update、またはMicrosoft® Updateは 必ずOfficeの「ライセンス認証」を済ませてから実施してください。

# **█「回復ドライブ」の作成について**

ファイルの破損などにより、Windowsが正常に起動しないときに備え、あらかじめ「回復ドライ ブ」を作成することをおすすめします。 「回復ドライブ」の作成/使用方法は『再セットアップガイド』をご覧ください。

### **█ 複数のパーティションをご利用になる場合**

工場出荷時において内蔵ハードディスクでお客様が利用可能な領域はCドライブのみの1パー ティション(ボリューム)です。

Cドライブを分割して、複数のパーティションを利用することもできます。

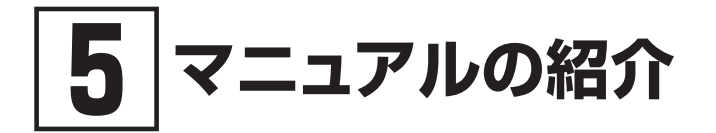

本機に関連するマニュアルを紹介します。マニュアルは、本機に添付されているものと、Webサ イトにアップロードされているものがあります。

# **添付マニュアルについて**

※のついたマニュアルは、標準添付品セットを選択した場合に添付されています。

- ●『安全にお使いいただくために』 本機を安全にお使いいただくための情報を記載しています。使用する前に必ずお読みください。
- ●『はじめにお読みください』※ 本マニュアルです。
- 「再ヤットアップガイド」※ 再セットアップ方法を記載しています。本機のシステムを再セットアップするときにお読みください。  $<$ 853-811191-099-A $>$
- ●『保証規定&修理に関するご案内』※

パソコンに関する相談窓口、保証期間と保証規定の詳細内容およびQ&A、有償保守サービス、 お客様登録方法、NECの「ビジネスPC」サイトについて知りたいときにお読みください。

# **Webサイトにアップロードされているマニュアルについて**

● 『活用ガイド』

本体の各部の名称と機能、内蔵機器の増設方法について確認したいとき、アプリケーションをイ ンストール/アンインストールするとき、またはトラブルが起きたときにお読みください。

- ●『システム設定』 システム設定(BIOS設定)について確認したいときにお読みください。
- ●『メンテナンスとアフターケアについて』 ハードディスクのメンテナンスをするとき、他のOSをセットアップする(利用できるOSはモデルに よって異なります)とき、トラブルの予防や解決のヒント、本機のアフターケアやサポート、本機の 譲渡/廃棄について確認したいときにお読みください。

### ● ディスプレイのユーザーズマニュアル

ディスプレイを利用するときに、必ずお読みください。

### **█ Webサイトにアップロードされているマニュアルの閲覧とダ ウンロード**

### マチェック!/

Webサイトにアップロードされているマニュアルをご覧いただくためには、インターネッ トへの接続が必要です。

- ・Windowsが起動しなくなったなどのトラブルが発生した場合は、Webサイトにアッ  $|\mathcal{F}|$ プロードされているマニュアルをご覧になれません。必要に応じてサービス&サポー トの「Q&A」を印刷しておくと便利です。 http://121ware.com/support/
	- ・インターネットに接続できない環境でお使いの場合は、ご購入元にご連絡ください。

#### ◎『活用ガイド』、『システム設定』、『メンテナンスとアフターケアについて』

マニュアルについては、「PC検索システム」の「型番直接指定検索」よりお使いの機種を検索し、 「マニュアル」をご覧ください。

http://www.bizpc.nec.co.jp/bangai/pcseek/

#### ◎ ディスプレイのユーザーズマニュアル

下記のURLよりご覧いただけます。 https://www.nec-display.com/dl/jp/dp/man\_dim/index.html

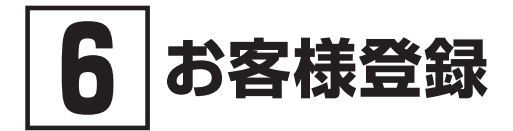

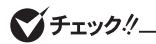

お客様登録はインターネットへの接続が必要です。

本製品のお客様登録はInternet Explorerの「お気に入り」メニューにある「購入商品登録」からイン ターネットによる登録を行ってください(登録料、会費は無料です)。

「6 お客様登録」は以上です。

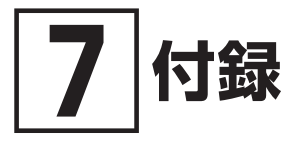

**仕様一覧**

仕様についての詳細は、「PC検索システム」の「型番直接指定検索」よりお使いの機種を検索し、 「什様一覧」をご覧ください。

http://www.bizpc.nec.co.jp/bangai/pcseek/

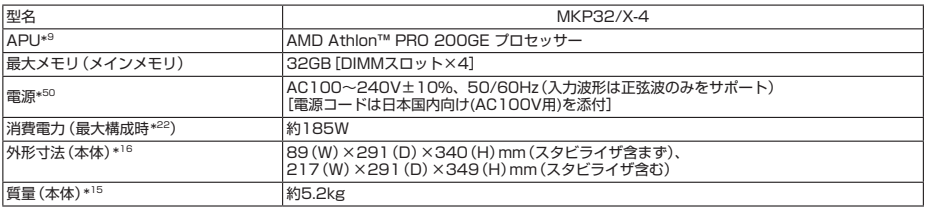

注釈については、下記をご覧ください。

# **█ 注釈**

- 9 : APUはGPU内蔵型CPUを表すAMDの呼称です。
- 15 : メモリ4GB、HDD 500GB、DVDスーパーマルチドライブの構成での質量です。キーボード、マウスの質量は含み ません。
- 16 : 縦置時の足以外の突起物は含みません。
- 22 : 最大構成時の値は、セレクションメニューで選択可能な最大構成に加え、拡張ポートおよび拡張スロットをすべて占 有した状態で算出した値です。
- 50 : パソコン本体のバッテリなど各種電池は消耗品です。

「7 付録」は以上です。

### *MEMO*

### *MEMO*

# **ご注意**

- (1) 本マニュアルの内容の一部または全部を無断転載することは禁じられています。
- (2) 本マニュアルの内容に関しては将来予告なしに変更することがあります。
- (3) 本マニュアルの内容については万全を期して作成いたしましたが、万一ご不審な点や誤り、記載もれなど お気付きのことがありましたら、ご購入元、または121コンタクトセンターへご連絡ください。 落丁、乱丁本はお取り替えいたします。
- (4) 当社では、本製品の運用を理由とする損失、逸失利益等の請求につきましては、(3)項にかかわらずいか なる責任も負いかねますので、あらかじめご了承ください。
- (5) 本製品は、医療機器、原子力設備や機器、航空宇宙機器、輸送設備や機器など、人命に関わる設備や機器、 および高度な信頼性を必要とする設備や機器などへの組み込みや制御等の使用は意図されておりません。 これら設備や機器、制御システムなどに本製品を使用され、人身事故、財産損害などが生じても、当社は いかなる責任も負いかねます。
- (6) 海外NECでは、本製品の保守・修理対応をしておりませんので、ご承知ください。
- (7) 本機の記憶装置にインストールされているWindowsおよび添付のメディアは、本機のみでご使用くださ い。(詳細は「ソフトウェアのご使用条件」および「ソフトウェア使用条件適用一覧」をお読みください。)
- (8) ソフトウェアの全部または一部を著作権者の許可なく複製したり、複製物を頒布したりすると、著作権の 侵害となります。
- (9) ハードウェアの保守情報をセーブしています。
- (10)本マニュアルに記載されている内容は、製作時点のものです。お問い合わせ先の窓口、住所、電話番号、ホー ムページの内容やアドレスなどが変更されている場合があります。あらかじめご了承ください。

Microsoft、Windows、Edge、Internet ExplorerおよびWindowsのロゴは、米国 Microsoft Corporationの米国 およびその他の国における登録商標または商標です。 Windowsの正式名称は、Microsoft Windows Operating Systemです。

その他、本マニュアルに記載されている会社名、商品名は各社の商標、または登録商標です。

はじめにお読みください タイプMX Windows 10 Pro 64ビットモデル

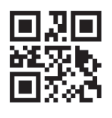

初版 2019年 5月 ©NEC Personal Computers, Ltd. 2019 NECパーソナルコンピュータ株式会社の許可なく複製、改変などを行うことはできません。 853-811191-098-A Printed in Japan